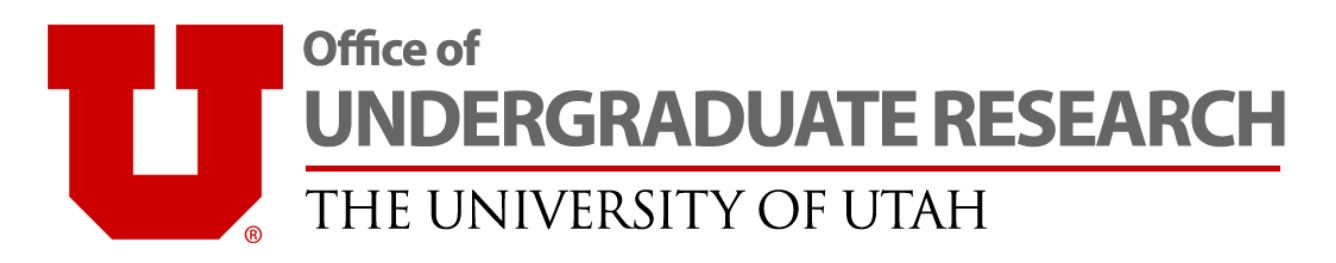

## KRONOS Instructions

The University of Utah uses a payroll reporting program called KRONOS which is accessed through your CIS Employee Tab page.

**If you have another job on campus**, **DO NOT ENTER ANY UROP HOURS INTO KRONOS**. You are only required to submit your online UROP time card. Any hours you submit on KRONOS will be charged to your home department.

**If UROP is your only job on campus**, **you are required to enter your UROP hours into the KRONOS program** *in addition* **to submitting your online UROP time card**.

## Accessing KRONOS

- 1. Login to CIS at [cis.utah.edu](https://gate.acs.utah.edu/) using your uID and password.
- **2.** Navigate to your **Employee** tab.
- **3.** Find the **KRONOS Time & Attendance** link in the **Employee Resources** panel.
- **4.** Select the **HTML VERSION** button.
- **5.** Login again with your CIS credentials (uID and password).
- **6.** Select **My Timecard** in the **My Information** panel.

## Entering Hours

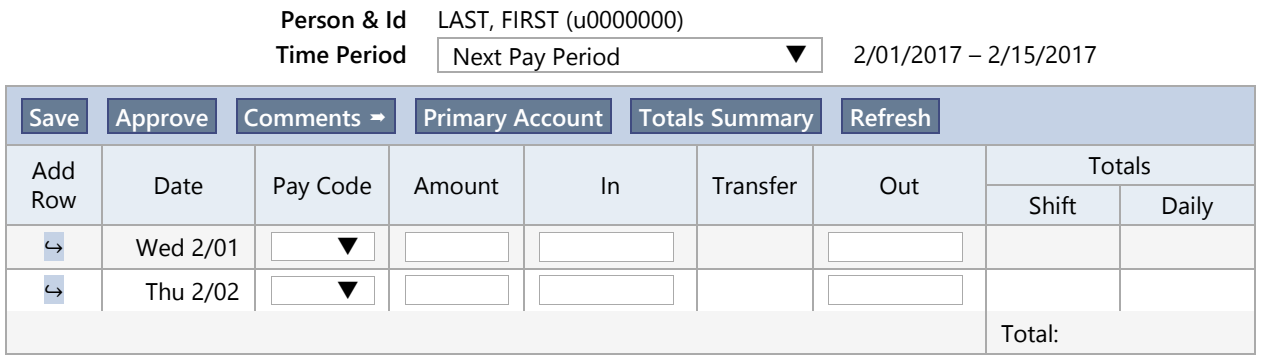

- **1.** Enter your **In** and **Out** times in the appropriate **Date** row. Make sure you include AM and PM in your entries. Hours must be recorded in whole or half-hour increments.
- **2.** Verify the hours you have entered are correct. Select the **Save** button. The **Shift** and **Daily Totals** will update after you save.
- **3.** After you have entered all hours for the entire pay period, select the **Approve** button.

**NOTE:** Total hours on submitted through KRONOS *MUST* match the total hours submitted in your online UROP time card. Discrepancies may delay your pay check.